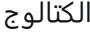

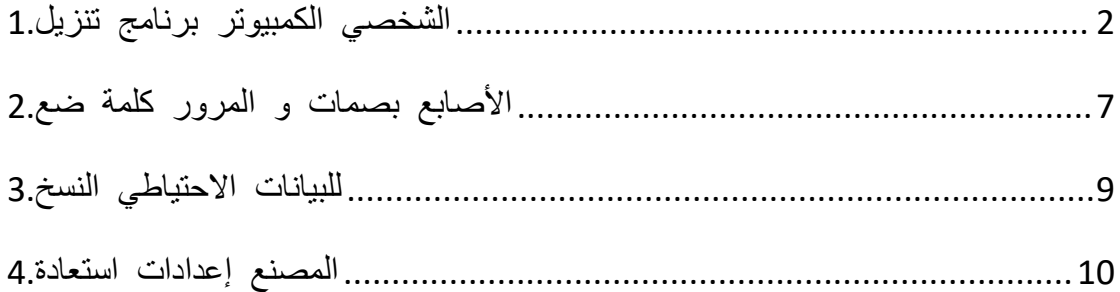

<span id="page-1-0"></span>**الشخصي الكمبيوتر برنامج تنزيل1.** .بشأنه للقلق داعي ول طبيعي وضع ولكنه ،العمل أثناء لليلر حرا ررا USB محرك سيكون :ملحظة

الهاتف على سر كلمة وضعت أنك يعني فهذا ،فقط صغيرة مساحة هناك أن وجدت إذا تقلق ل فضلك من1. السر كلمة وإدخال الكمبيوتر برنامج تنزيل هو عليك ما كل .التشفير حالة تحت فلش ألراص محرك و .الهاتف على ضبطتها التي

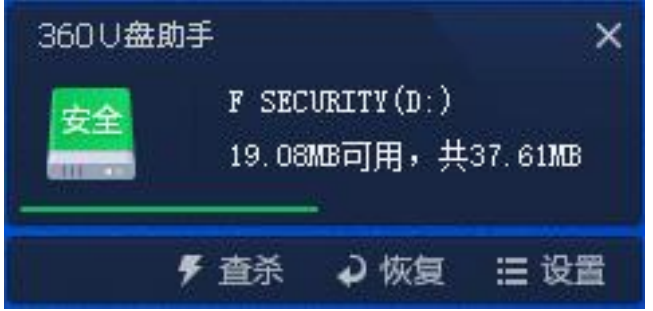

.البرنامج لتثبيت اللغة اختيار لنظامك وفقاً البرنامج بتحميل قم و القرص افتح .2

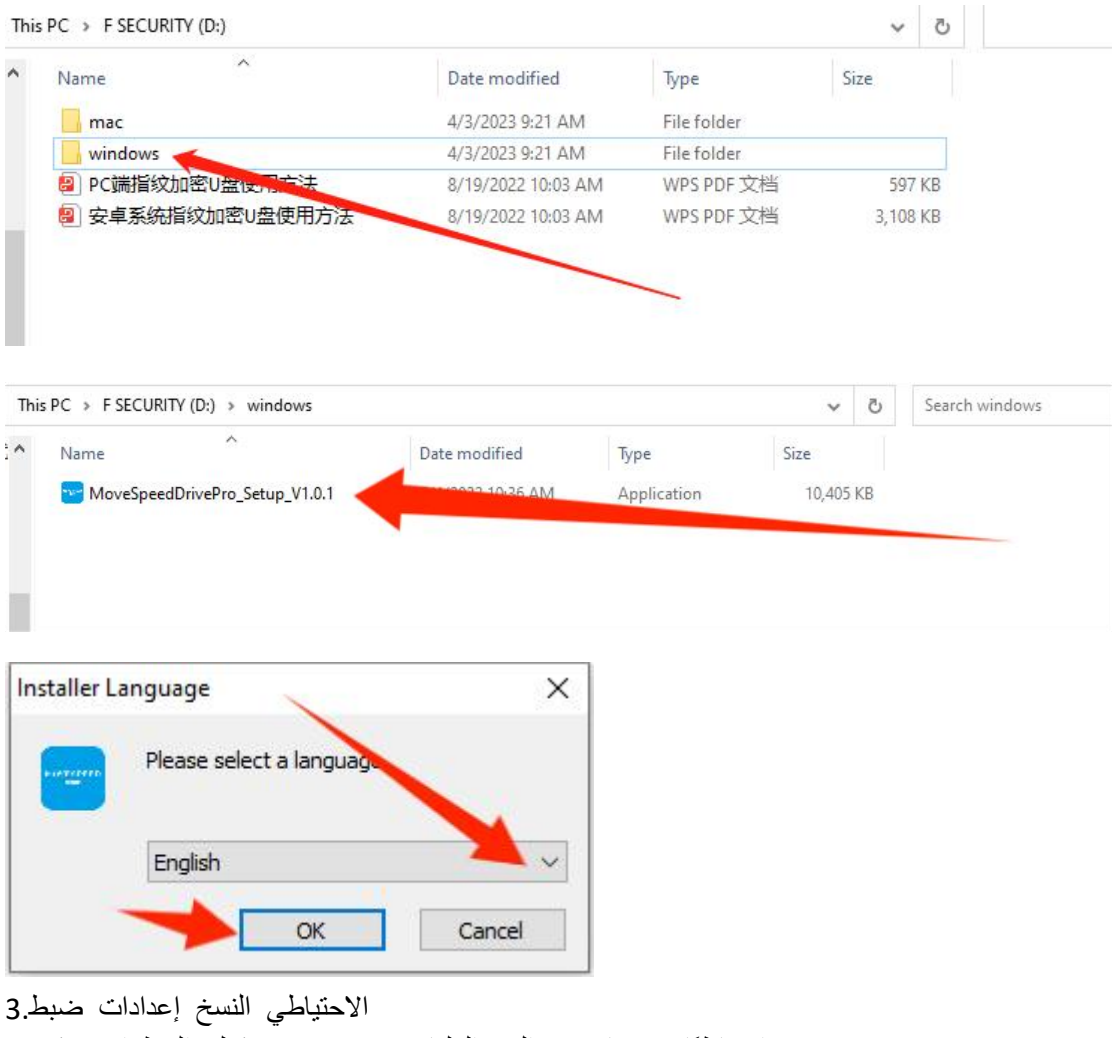

احتياطيًا نسخها تريد التي الملفات نوع تعيين يمكنك الخطوات هذه في .<br>اكثر مريح بشكل الدعم علي سيساعدك

الوظائف هذه تشغيل إيقاف أيضًا يمكنك.<br>الاحتفاظ عليك نقترح ،متطلب لديك يكن لم إذا ،احتياطياً نسخها تريد التي الملفات نوع اختيار يمكنك :ملاحظة .الفتراضية بالعدادات

The wizard Settings

Initial configuration Welcome to use MoveSpeedDrivePro fingerprint encryption device, please follow the prompts to<br>~ complete the configuration for the first use 1. أخرى ألاحتياطي النسخ 1.<br>أخرى أقراص وإضافة والمستندات الملفات وتنزيل المكتب سطح ملفات إضافة :للدليل الاحتياطي النسخ.2 الاحتياطي للنسخ .<br>المسح وتجاهل بأكمله القرص مسح يمكن :الاحتياطي النوع.3 .<br>الإعدادات لضبط الرئيسية الصفحة في "Backup setting" على الضغط يمكنك :ملاحظة ا The wizard Setting  $\mathbf{X}$ Automatic backup Turn on the automatic backup switch, the next time you start the<br>software, the files that need to be backed up for the previous<br>settings will be automatically backed up Directory backup  $\sqrt{2}$ With the directory backup switch on, you can set up the backup directory Type backup  $\bigcirc$ With the type backup switch on, you can set the backup type

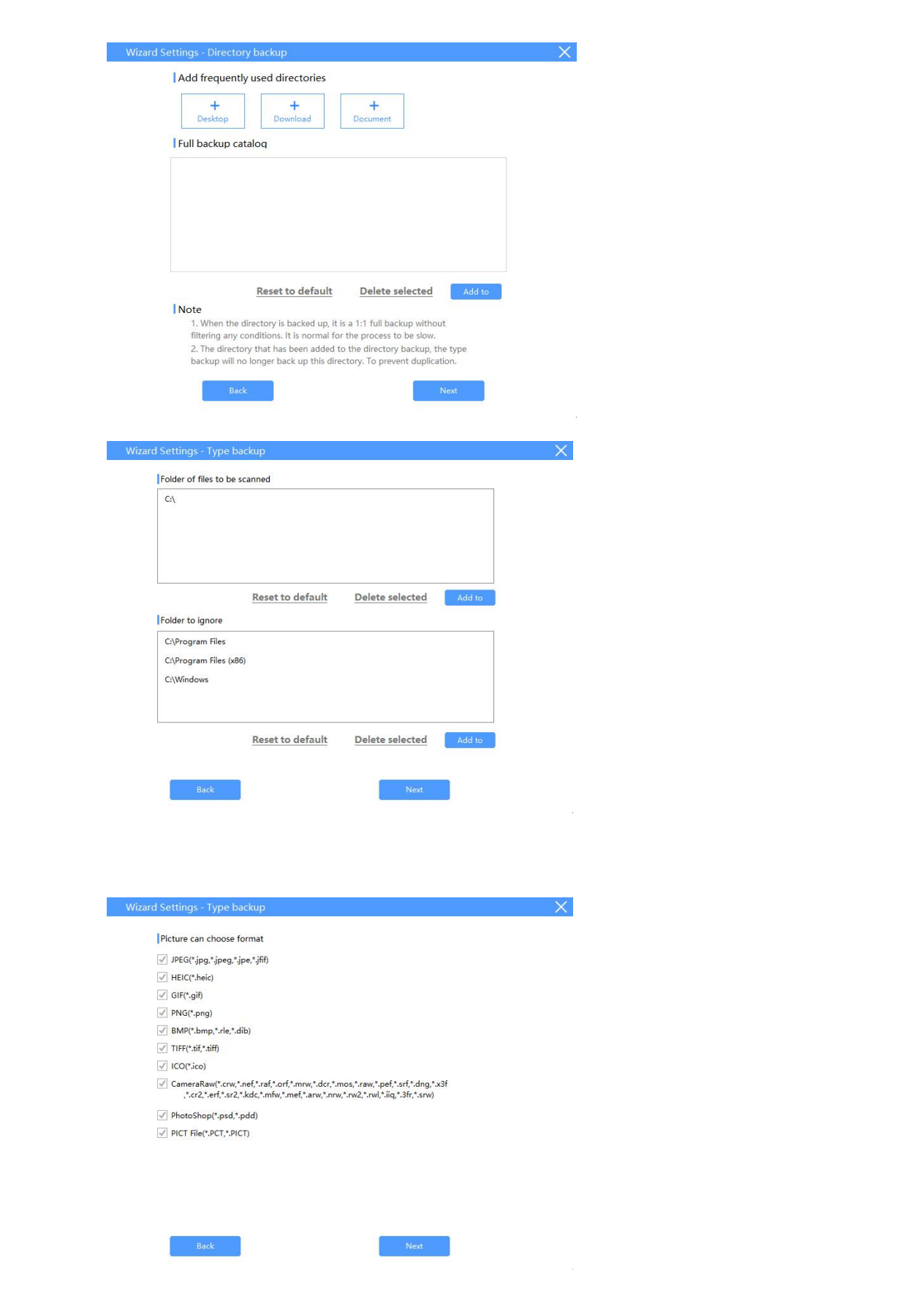

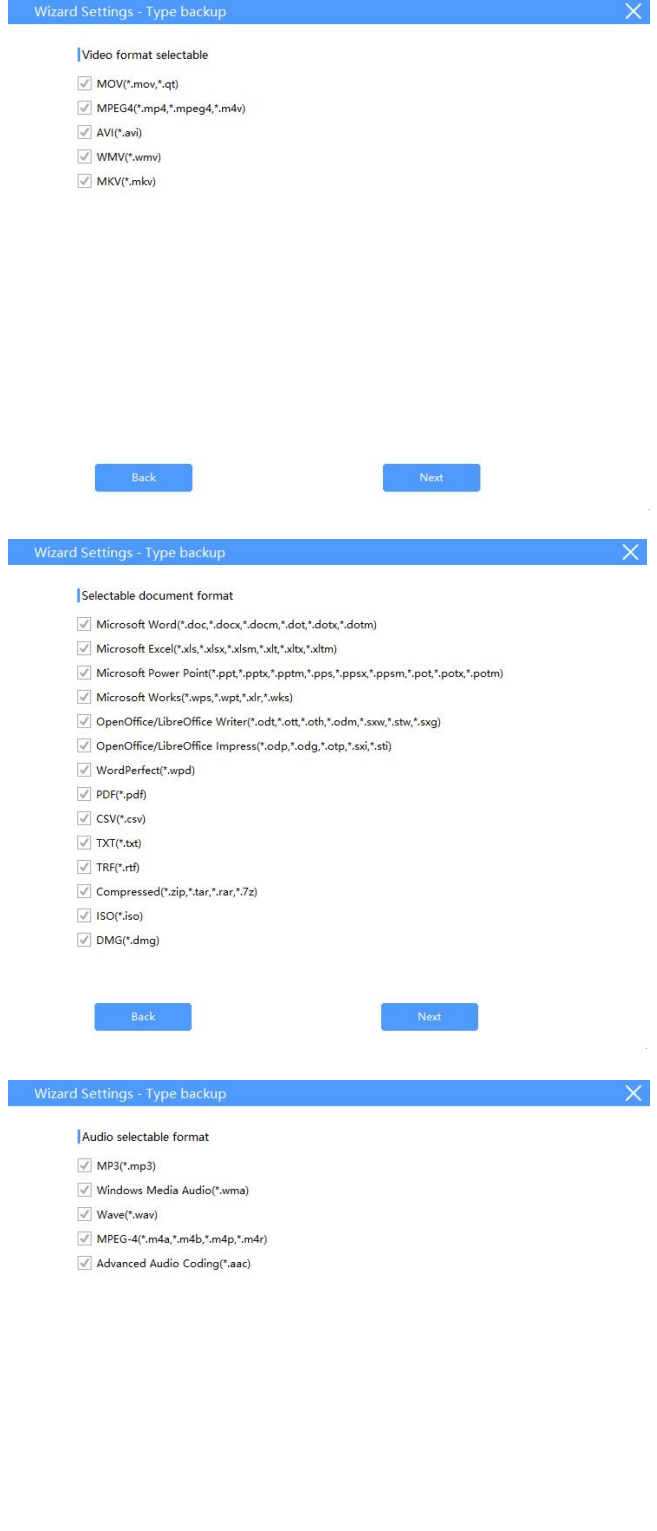

 $\mathsf{Back}$ 

 $\mathsf{Next}$ 

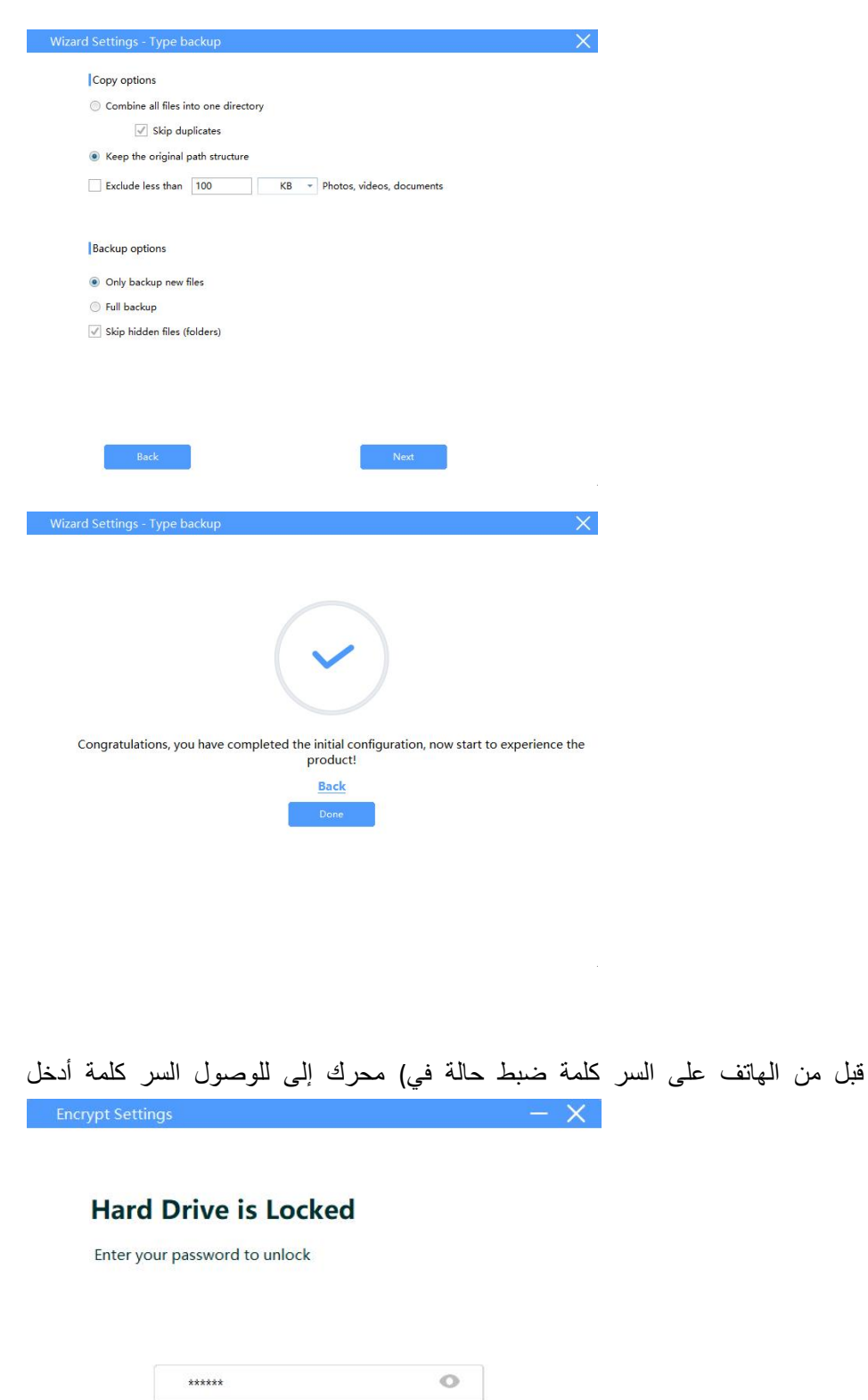

Unlock

 $\mathbb{R}^{n}$  .

Forget Password

 $\label{eq:2.1} \mathcal{L} = \mathcal{L} \left( \mathcal{L} \right)$ 

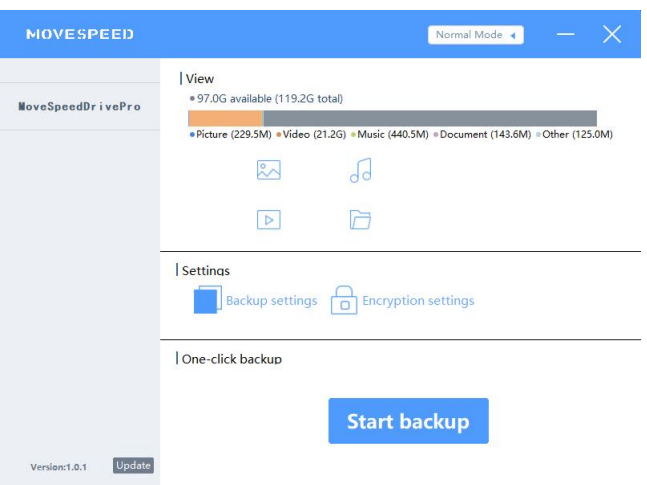

## <span id="page-6-0"></span>**الصابع بصمات و المرور كلمة ضع2.**

:" Encryption settings "على اضغط

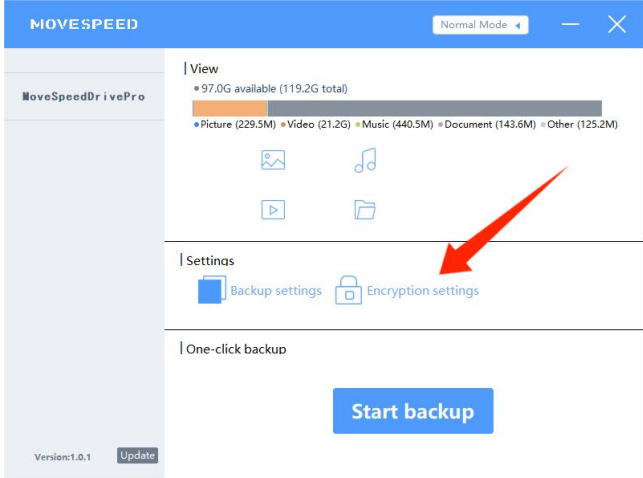

المرور كلمة تشفير إغلاق أو لفتح "Security Mode" إغلاق أو فتح .1.1

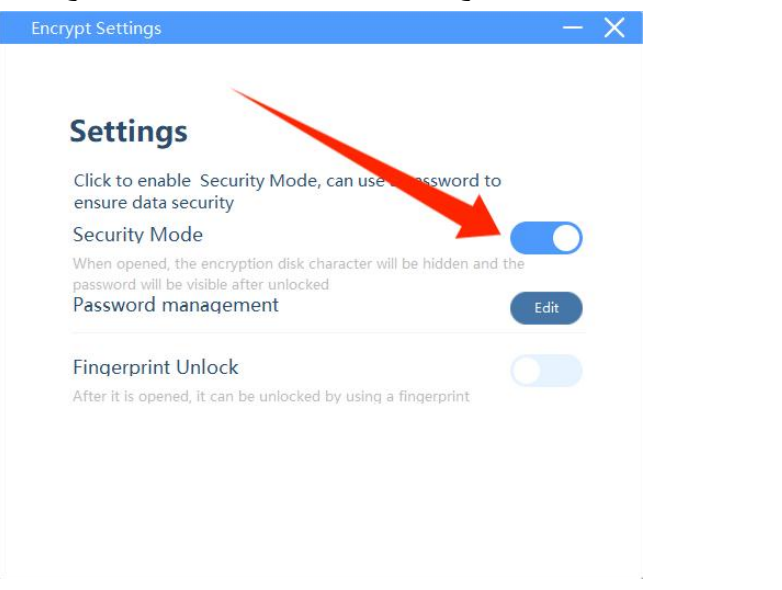

المرور كلمة لتغيير "Edit"--" management Password "على اضغط2.

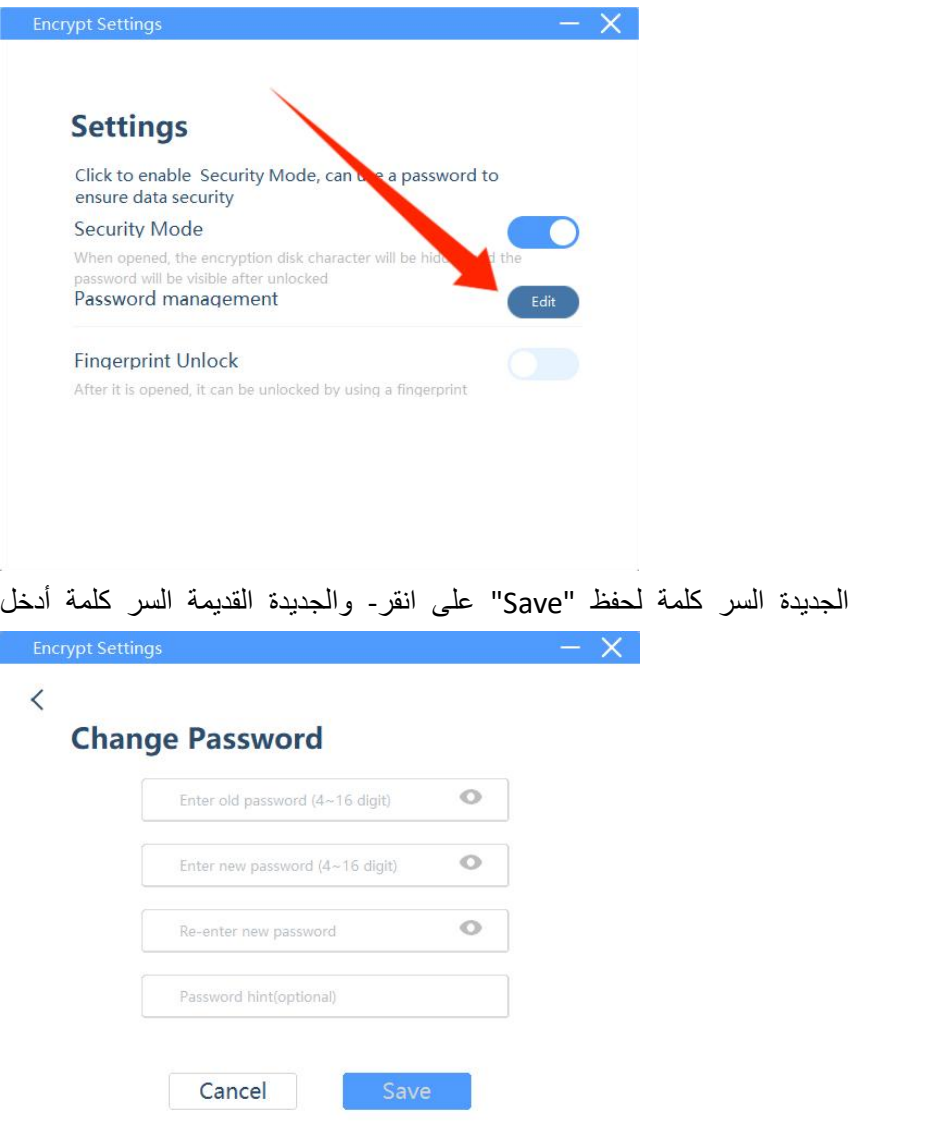

.<br>حذف أو لإضافة "Edit" على انقر ،الأصابع بصمات إعداد لفتح "Fingerprint Unlock" إعداد افتح.3<br>الأصابع بصمات

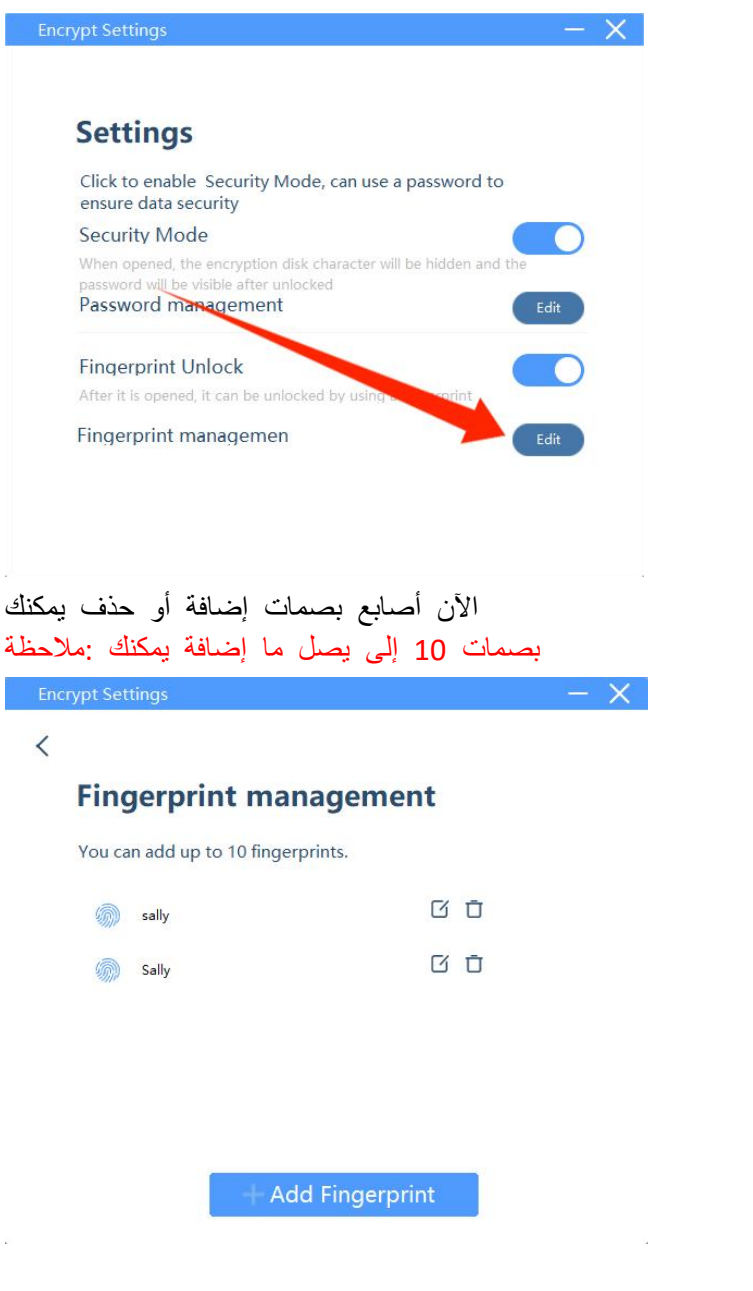

<span id="page-8-0"></span>**للبيانات الحتياطي النسخ3.**

الاحتياطي النسخ لإعدادات وفقًا الاحتياطي النسخ ملفات تكون ،"Start backup" على انقر

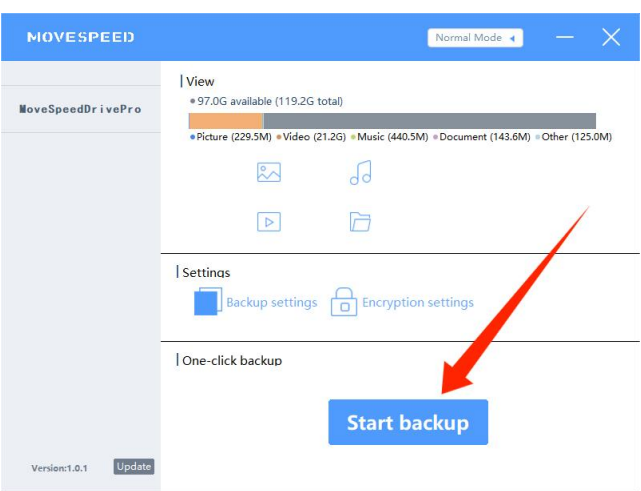

## <span id="page-9-0"></span>**المصنع إعدادات استعادة4.**

إذا .استعادته يمكن ل والذي ،بأكمله القرص وتنسيق مسح إلى المصنع إعدادات استعادة ستؤدي :ملحظة بتهيئتها بوصى فلا USB محرك في مهمة ملفات هناك كانت.<br>"restore to factory settings" على انقر ثم ،المرور كلمة إدخال عند "Forget Password" على انقر

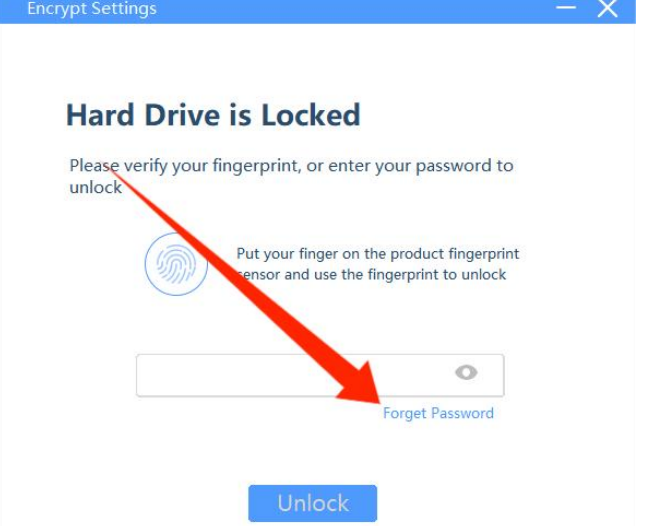

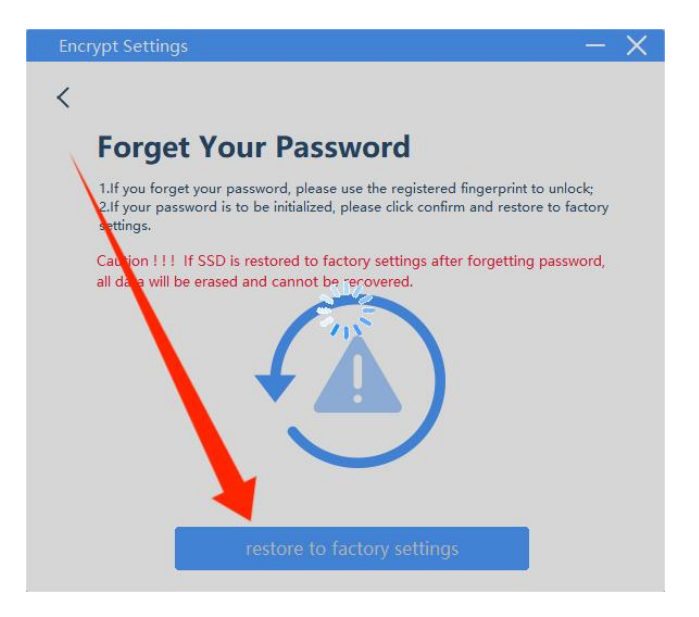

.البرنامج تثبيت لبل أعله المذكورة الوظائف جميع تتوفر أن يجب :ملحظة